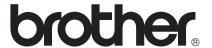

# Web Connect Guide

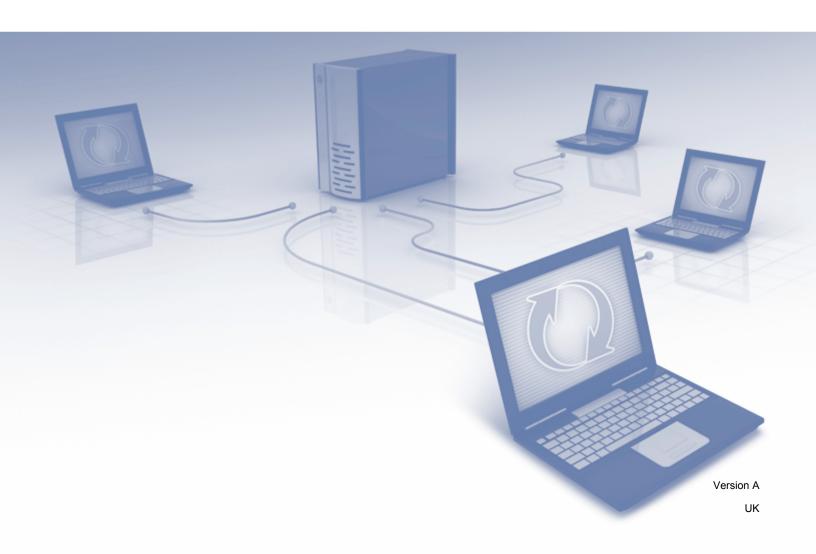

### **Applicable models**

This User's Guide applies to the following models: ADS-1600W.

### **Definitions of notes**

We use the following note style throughout this user's guide:

| Notes tell you how you should respond to a situation that may arise or give tips about how the operation works with other features. |
|----------------------------------------------------------------------------------------------------|
| upo about now the operation works with other reatures.                                                                              |

### **Trademarks**

The Brother logo is a registered trademark of Brother Industries, Ltd.

Brother is a trademark of Brother Industries, Ltd.

Flickr and the Flickr Dots logo are the trademarks and/or registered trademarks of Yahoo! Inc.

Google Drive and Picasa Web Albums are trademarks of Google Inc. Use of this trademark is subject to Google Permissions.

Evernote and the Evernote Elephant logo are trademarks of Evernote Corporation and used under a license.

Microsoft, Windows, Windows Vista and SkyDrive are either registered trademarks or trademarks of Microsoft Corporation in the United States and/or other countries.

Macintosh is a trademark of Apple Inc., registered in the United States and other countries.

Each company whose software title is mentioned in this manual has a Software License Agreement specific to its proprietary programs.

Any trade names and product names of companies appearing on Brother products, related documents and any other materials are all trademarks or registered trademarks of those respective companies.

### **IMPORTANT NOTE**

- Please go to the Brother Solutions Center at <a href="http://solutions.brother.com/">http://solutions.brother.com/</a> and click Manuals on your model page to download the other manuals, including the Quick Setup Guide and User's Guide, for your model.
- © 2013 Brother Industries, Ltd. All rights reserved.

## **Table of Contents**

| 1 | Introduction                                              | 1  |
|---|-----------------------------------------------------------|----|
|   | Brother Web Connect                                       | 1  |
|   | Accessible services                                       | 2  |
|   | Conditions for using Brother Web Connect                  | 4  |
|   | Service account                                           | 4  |
|   | Internet connection                                       | 4  |
|   | MFL-Pro Suite installation                                | 4  |
|   | Proxy server settings                                     | 4  |
|   | Setting up Brother Web Connect                            | 6  |
|   | Step-by-step overview                                     | 6  |
|   | How to create an account for each of the desired services | 7  |
|   | How to apply for Brother Web Connect access               | 7  |
|   | How to register and delete accounts on the machine        | 9  |
| 2 | Scan and Upload                                           | 12 |
|   | Scanning and uploading documents                          | 12 |
|   | How to change scan settings                               |    |
| 3 | Outline and Scan                                          | 14 |
|   | Scanning parts of your documents                          |    |
|   | How to outline and scan a document                        |    |
| 4 | Shortcut Settings                                         | 16 |
|   | Adding Web Connect Shortcuts                              | 16 |
|   | How to change Shortcuts                                   | 17 |
|   | How to edit Shortcut names                                | 17 |
|   | How to delete Shortcuts                                   | 17 |
|   | How to use a Shortcut                                     | 17 |
| Α | Troubleshooting                                           | 18 |
|   | Error messages                                            | 18 |

# 1

## Introduction

## **Brother Web Connect**

Certain websites provide services that allow users to upload and view images and files on the website. Your Brother machine can scan images and upload them to many of these services.

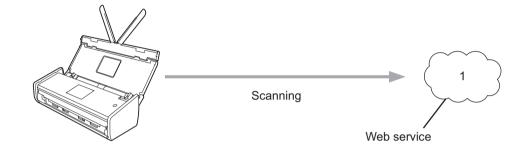

1 Photos, images, documents, and other files

### **Accessible services**

The following services can be accessed from your Brother machine:

■ Picasa Web Albums™

Picasa Web Albums™ is an online photo sharing service. Images can be uploaded, organized into albums, and shared with other users.

URL: http://picasaweb.google.com/

■ Google Drive<sup>™</sup>

Google Drive™ is an online document editing and sharing service.

URL: http://drive.google.com/

■ Flickr®

Flickr<sup>®</sup> is an online photo sharing service. Images can be uploaded, organized into albums, and shared with other users.

URL: http://www.flickr.com/

■ Facebook

Facebook is a social networking service that also allows images to be uploaded and shared with other users.

URL: http://www.facebook.com/

■ Evernote®

Evernote<sup>®</sup> is an online file storage and managing service.

URL: http://www.evernote.com/

■ Dropbox

Dropbox is an online file storage, sharing and file synchronization service.

URL: http://www.dropbox.com/

■ SkvDrive®

SkyDrive<sup>®</sup> is an online file storage, sharing and managing service.

URL: http://skydrive.live.com/

■ Box

Box is an online document editing and sharing service.

URL: http://www.box.com/

For more information about any of these services, refer to the respective service's website.

The following table describes which file types can be used with each Brother Web Connect feature:

| Accessible Services   | Picasa Web Albums™<br>Flickr <sup>®</sup><br>Facebook | Google Drive™<br>Evernote <sup>®</sup><br>Dropbox<br>SkyDrive <sup>®</sup><br>Box |
|-----------------------|-------------------------------------------------------|-----------------------------------------------------------------------------------|
| Upload scanned images | JPEG                                                  | JPEG/PDF/DOCX/XLSX/PPTX                                                           |

### NOTE

(For Hong Kong, Taiwan and Korea)

Brother Web Connect supports only file names written in English. Files named in the local language will not be uploaded.

## **Conditions for using Brother Web Connect**

### Service account

In order to use Brother Web Connect, you must have an account with the desired service. If you do not already have an account, use a computer to access the service's website and create an account.

### Internet connection

In order to use Brother Web Connect, your Brother machine must be connected to a network that has access to the Internet through a wireless connection. For more information on connecting and configuring your machine, see the Quick Setup Guide included with your machine.

For network setups that use a proxy server, the machine must also be configured to use a proxy server (see *Proxy server settings* on page 4). If you are not sure, check with your network administrator.

### NOTE

A proxy server is a computer that serves as an intermediary between computers without a direct Internet connection, and the Internet.

### MFL-Pro Suite installation

The initial installation of Brother Web Connect requires a computer that has access to the Internet and has Brother MFL-Pro Suite installed. Follow the steps outlined in the Quick Setup Guide to install MFL-Pro Suite (from the supplied installer DVD-ROM), and configure the machine to be able to scan over your wireless network.

### Proxy server settings

If the network uses a proxy server, the following proxy server information must be configured on the machine. If you are not sure, check with your network administrator.

- Proxy server address
- Port number
- User name
- Password
- 1 Press
- Press ▲ or ▼ to display Network.

  Press Network.
- 3 Press A or V to display Web Connect Settings.
  Press Web Connect Settings.
- 4 Press Proxy Settings.

- 5 Press ▲ or ▼ to display Proxy Connection.
  Press Proxy Connection.
- 6 Press On.
- 7 Press the option that you want to set, and then enter the proxy server information. Press OK.
- 8 Press

## **Setting up Brother Web Connect**

(For Picasa Web Albums™, Flickr®, Facebook, Google Drive™, Evernote®, Dropbox, SkyDrive® and Box)

### Step-by-step overview

Configure the settings using the following procedure:

### Step 1: Create an account with the desired service (see page 7).

Access the service's website using a computer and create an account. (If you already have an account, there is no need to create an additional account.)

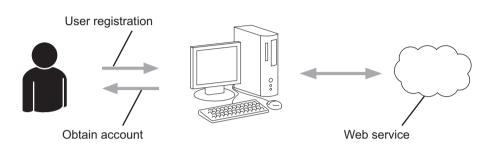

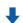

### Step 2: Apply for Brother Web Connect access (see page 7).

Start Brother Web Connect access using a computer and obtain a temporary ID.

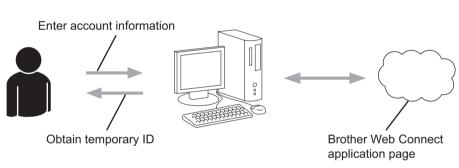

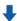

### Step 3: Register (on the machine), the account information that is needed to access the desired services (see page 9)

Enter the temporary ID to enable the service on the machine. Specify the account name as you would like it to be displayed on the machine, and enter a PIN if you would like to use one.

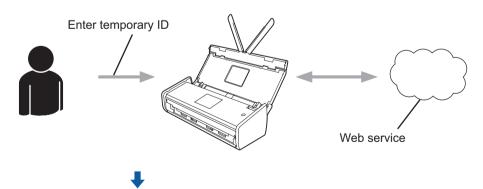

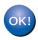

The machine can now use the service.

### How to create an account for each of the desired services

In order to use Brother Web Connect to access an online service, you must have an account with that online service. If you do not have an account, use a computer to access the website of the service and create an account. After creating an account, log on and use the account once with a computer before using the Brother Web Connect feature. Otherwise, you may not be able to access the service using Brother Web Connect.

If you already have an account, there is no need to create an additional account.

Continue with the next procedure, How to apply for Brother Web Connect access on page 7.

### NOTE

You do not need to create an account if you will use the service as a guest. You can use only certain services as a guest. If the service you want to use does not have a guest-user option, you must create an account.

### How to apply for Brother Web Connect access

In order to use Brother Web Connect to access online services, you must first apply for Brother Web Connect access using a computer that has Brother MFL-Pro Suite installed:

- 1 Turn on your computer.
- 2 Access the Brother Web Connect application web page.
  - Windows<sup>®</sup> XP, Windows Vista<sup>®</sup> and Windows<sup>®</sup> 7

If you have already installed MFL-Pro Suite, choose (Start) > All Programs > Brother > ADS-XXXXX (where XXXXX is your model name) > Brother Web Connect.

■ Windows<sup>®</sup> 8

Click (Brother Utilities), and then click the drop-down list and select your model name (if not already selected). Click Use More in the left navigation bar, and then click Brother Web Connect.

#### NOTE

You can also access the page directly by typing "<a href="http://bwc.brother.com">http://bwc.brother.com</a>" into your web browser's address bar.

#### ■ Macintosh

If you have already installed MFL-Pro Suite, click **Go** from the **Finder** menu bar > **Applications** > **Brother** > **Utilities** > **Brother Web Connect**.

### **NOTE**

You can also access the page directly in the following ways:

- From the supplied DVD-ROM
  - 1 Put the DVD-ROM into your DVD-ROM drive. When it launches, double-click the **Brother Support** icon.
  - 2 Click Brother Web Connect.
- · From your web browser

Type "http://bwc.brother.com" into your web browser's address bar.

3 Choose the service you want to use.

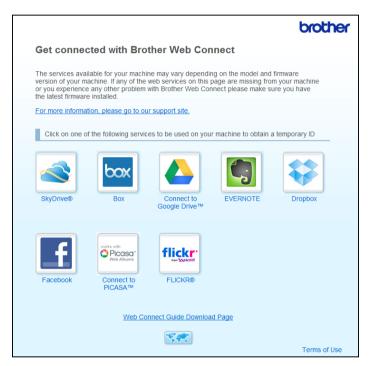

Follow the on-screen instructions and apply for access.

When finished, your temporary ID will be displayed. Make a note of this temporary ID, as you will need it to register accounts to the machine. The temporary ID is valid for 24 hours.

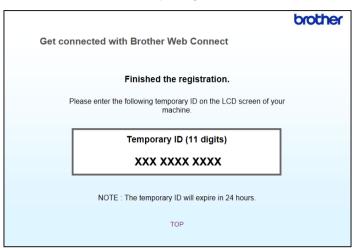

5 Close the web browser.
Continue with the next procedure, *How to register and delete accounts on the machine*.

### How to register and delete accounts on the machine

Enter the account information and configure your machine so that it can access the service.

You can register up to 10 accounts on your machine.

### Register an account

- 1 Before you register an account, confirm that the correct date and time are set on the machine's control panel. For more information on setting the date and time, see the User's Guide.
- Press ◀ or ▶ to display to Web. Press to Web.
- Information regarding the Internet connection is displayed on the machine's LCD. Read the information and press OK.
- 4 You will be asked if you want to display this information again in the future. Press Yes or No.

### NOTE

Occasionally, updates or announcements about your machine's feature will be displayed on the LCD. Read the information, and then press <code>OK</code>.

- Press ▲ or ▼ to display the service with which you want to register. Press the service name.
- 6 If information regarding Brother Web Connect is displayed, press OK.

- Press Register/Delete.
- 8 Press Register Account.
- The machine will prompt you to enter the temporary ID you received when you applied for Brother Web Connect access.
  Press OK.
- Enter the temporary ID using the LCD. Press OK.

### NOTE

An error message will appear on the LCD if the information you entered does not match the temporary ID you received when you applied for access, or if the temporary ID has expired. Either enter the temporary ID correctly, or apply for access again to receive a new temporary ID (see *How to apply for Brother Web Connect access* on page 7).

- 11 The machine will prompt you to enter the account name that you want to be displayed on the LCD. Press OK.
- 12 Enter the name using the LCD. Press OK.
- 13 Do one of the following:
  - To set a PIN for the account, press Yes. (A PIN can help prevent unauthorized access to the account.) Enter a four-digit number and press OK.
  - If you do not want to set a PIN, press No.
- When the account information you entered is displayed, confirm that it is correct.
  - Press Yes to register your information as entered.
  - Press No to change any of the information you entered. Go back to step •
- 15 Account registration is complete. Press OK.
- 16 Press

### Delete an account

- 1 Press ◀ or ▶ to display to Web.
  Press to Web.
- 2 If information regarding the Internet connection is displayed on the machine's LCD, read the information and press OK.
- 3 You will be asked if you want to display this information again in the future. Press Yes or No.

### **NOTE**

Occasionally, updates or announcements about your machine's feature will be displayed on the LCD. Read the information, and then press OK.

- 4 Press ▲ or ▼ to display the service that hosts the account you want to delete. Press the service name.
- 6 Press Register/Delete.
- 6 Press Delete Account.
- 7 Press the accounts that you want to delete. The selected accounts will be indicated by check marks.
- 8 Press OK.
- You will be asked to confirm your selections. Press Yes to delete.
- 10 Account deletion is complete.

  Press OK.
- 11 Press

## Scan and Upload

## Scanning and uploading documents

Your scanned photos and documents can be uploaded directly to a service without using a computer.

When scanning and uploading JPEG or Microsoft® Office files, black and white scanning is not available.

When scanning and uploading JPEG files, each page is uploaded as a separate file.

Uploaded documents are saved in an album named "From\_BrotherDevice".

For information regarding restrictions, such as the size or number of documents that can be uploaded, refer to the respective service's website.

For more information about services and supported features, see Accessible services on page 2.

- 1 Load your document.
- Press ◀ or ▶ to display to Web. Press to Web.
- 3 If information regarding the Internet connection is displayed on the machine's LCD, read the information and press OK.
- 4 You will be asked if you want to display this information again in the future. Press Yes or No.

### **NOTE**

Occasionally, updates or announcements about your machine's feature will be displayed on the LCD. Read the information, and then press OK.

- 5 Press ▲ or ▼ to display the service that hosts the account to which you want to upload. Press the service name.
- 7 If the PIN entry screen is displayed, enter the four-digit PIN and press OK.
- 8 If you are prompted to specify your document's file format, select the file format of the document you are scanning.
- When the Scan Settings screen appears on the LCD, do one of the following:
  - To change scan settings, see *How to change scan settings* on page 13. After changing the scan settings, go to step **①**.
  - To continue without changing the scan settings, press OK.
- 10 If the LCD prompts you to Select a Tag, press the tag you want.
- 11 Press OK.

  The machine scans the document and starts uploading.
- 12 Press .

### How to change scan settings

The Scan Settings screen is displayed before you scan the documents that you want to upload (see step 
on page 12). Use the 
▲ and ▼ buttons to scroll through the settings list.

### Scan Type

- 1 Press Scan Type.
- 2 Choose Color or B&W.
- 3 If you do not want to change any other settings, press OK.

### NOTE

- When scanning and uploading JPEG or Microsoft® Office files, black and white scanning is not available.
- · When scanning and uploading JPEG files, each page is uploaded as a separate file.

#### Resolution

- 1 Press Resolution.
- 2 Choose 150 dpi, 200 dpi, 300 dpi or 600 dpi.
- 3 If you do not want to change any other settings, press OK.

### NOTE

You cannot choose Resolution for Microsoft® Office files. 300 dpi is the default for these files.

### Scan Size

- 1 Press Document Size.
- 2 Choose the size you want.
- 3 If you do not want to change any other settings, press OK.

### 2-sided Scan

- 1 Press 2-sided Scan on the scan settings screen.
- 2 Choose LongEdge, ShortEdge or Off.
- If you do not want to change additional settings, press OK.

## Outline and Scan

## Scanning parts of your documents

When you outline specific areas of a document using a red pen and then scan the document, the outlined areas will be captured and can be processed as images in various ways.

#### **Outline and Scan**

When you use a red pen to outline sections of a document and then scan the document, the outlined areas are extracted and saved to a cloud service as separate JPEG files.

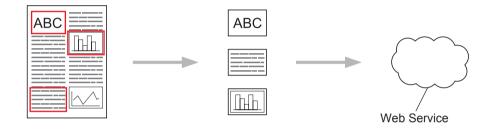

### **Outlining**

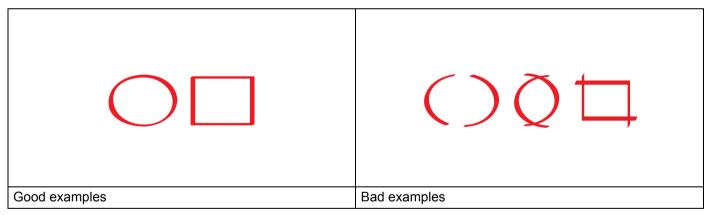

- Use a red pen or marker with a tip width of 0.04-0.39 in. (1.0-10.0 mm), or an extra-fine tip up to an extra-thick marker tip.
- The red outline must not be broken and the line must not cross more than once.
- The outlined area must have a length and width of at least 0.4 in. (1 cm).

### How to outline and scan a document

The areas outlined using a red pen will be extracted from the scanned images.

- 1) Using a red pen, outline the areas of the document that you want to scan.
- 2 Load your document.

- 3 Press ◀ or ▶ to display to Web. Press to Web.
- 4 If information regarding the Internet connection is displayed on the machine's LCD, read the information and press OK.
- 5 You will be asked if you want to display this information again in the future. Press Yes or No.

### NOTE

Occasionally, updates or announcements about your machine's feature will be displayed on the LCD. Read the information, and then press <code>OK</code>.

- 6 Press ▲ or ▼ to display Apps.
  Press Apps.
- Press Outline & Scan.
- 8 If information regarding Outline&Scan is displayed, read the information and press OK.
- 9 You will be asked if you want to display this information again in the future. Press Yes or No.
- Press ▲ or ▼ to display the service you want. Press the service name.
- Press ▲ or ▼ to display your account name, and then press it.
- 12 If the PIN entry screen is displayed, enter the four-digit PIN and press OK.
- 13 Press the scan size you want.
- Press OK.
  The machine starts scanning.
- 15 Press

# 4 Shortcut Settings

## **Adding Web Connect Shortcuts**

Your customized settings for uploading to the following services can be saved as a Web Connect Shortcut on your machine.

- Picasa Web Albums™
- Google Drive<sup>™</sup>
- Flickr®
- Facebook
- Evernote®
- Dropbox
- SkyDrive®
- Box
- 1 Press (Shortcuts).
- 2 Press + Not Registered
- 3 Press ▲ or ▼ to display to Web.
- 4 Press to Web.
- 5 If information regarding the Internet connection is displayed on the machine's LCD, read the information and press OK.

### **NOTE**

Occasionally, updates or announcements about your machine's feature will be displayed on the LCD. Read the information, and then press OK.

- 6 Press ▲ or ▼ to display the available services, and then press the desired service.
- 8 If the PIN entry screen is displayed, enter the four-digit PIN and press OK.
- 9 Press OK.
- 10 Enter a name for the Shortcut using the Touchscreen. Press OK.
- Press OK to save your Shortcut.

#### -4

### **How to change Shortcuts**

Web Connect Shortcut settings cannot be changed. Instead, you must delete the Shortcut (see *How to delete Shortcuts* on page 17), and create a new Shortcut with the settings you need (see *Adding Web Connect Shortcuts* on page 16).

### How to edit Shortcut names

- 1 Press (Shortcuts).
- 3 Do one of the following:
  - Press and hold the Shortcut until the options appear.
  - Press Edit/Delete, and then press the Shortcut you want.
- 4 Press Edit Shortcut Name.
- 6 Hold down ☑ to delete the current name, and then enter a new name using the Touchscreen. Press OK.

### **How to delete Shortcuts**

- 1 Press (Shortcuts).
- Press ◀ or ▶ to display the Shortcut you want to delete.
- 3 Do one of the following:
  - Press and hold the Shortcut until the options appear.
  - Press Edit/Delete, and then press the Shortcut you want.
- 4 Press Delete to delete the Shortcut that you chose in step 3. Press Yes to confirm.

### How to use a Shortcut

- 1 Press (Shortcuts).
- 3 Press the Shortcut.

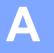

## **Troubleshooting**

## **Error messages**

As with any sophisticated office product, errors may occur. If an error occurs, your machine will display an error message. The most common error messages are shown below.

You can correct most errors yourself. If, after reading this table, you still need help, the Brother Solutions Center offers the latest FAQs and troubleshooting tips.

Visit us at http://solutions.brother.com/

| Error Message                                                                                | Cause                                                                                              | Action                                                                                                    |  |
|----------------------------------------------------------------------------------------------|----------------------------------------------------------------------------------------------------|----------------------------------------------------------------------------------------------------|--|
| Network connection failed.<br>Verify that the network                                        | The machine is not connected to a network.                                                         | Verify that the network connection is good.                                                                                                    |  |
| connection is good.                                                                          |                                                                                                    | ■ If the to Web button was pressed soon after the machine was turned on, the network connection may not have been established yet. Wait and try again.                                                                                                    |  |
| Connection failed to server. Check network settings.                                         | Network or server settings are incorrect.                                                          | Confirm that network settings are<br>correct, or wait and try again later.                                                                                                    |  |
|                                                                                              | There is a problem with the network or server.                                                     | ■ If the to Web button was pressed soon after the machine was turned on, the network connection may not have been established yet. Wait and try again.                                                                                                    |  |
| Connection Error 07                                                                          | Date and time settings are incorrect.                                                              | Set the date and time correctly. Note                                                                                                    |  |
| Connection failed to server. Wrong Date&Time.                                                |                                                                                                    | that if the machine's power cord is disconnected, the date and time settings may have reset to factory settings.                                                                                                    |  |
| Server Error 01 Authentication is invalid. Reissue temporary ID, and register account again. | The machine's authentication information (needed to access the service) has expired or is invalid. | Apply for Brother Web Connect access again to receive a new temporary ID, and then use the new ID to register the account to the machine (see How to apply for Brother Web Connect access on page 7 and How to register and delete accounts on the machine on page 9). |  |
| Server Error 03                                                                              | The file you are trying to upload may                                                              | The file cannot be used:                                                                                                    |  |
| Failed to upload. Unsupported file or corrupt data. Confirm                                  | have one of the following problems:  The file exceeds the service's                                | Check the service's size or format<br>restrictions.                                                                                                    |  |
| data of file.                                                                                | limit on number of pixels, file size, etc.                                                         | ■ Save the file as a different type.                                                                                                    |  |
|                                                                                              | ■ The file type is not supported.                                                                  | If possible, get a new,<br>uncorrupted version of the file.                                                                                                    |  |
|                                                                                              | ■ The file is corrupted.                                                                           |                                                                                                    |  |

### Troubleshooting

| Error Message                                                                                                    | Cause                                                                                                    | Action                                                                                                    |
|----------------------------------------------------------------------------------------------------|----------------------------------------------------------------------------------------------------|----------------------------------------------------------------------------------------------------|
| Server Error 13 Service temporarily unavailable. Try again later.                                                                                                    | There is a problem with the service and it cannot be used now.                                                                                         | Wait and try again. If you get the message again, try accessing the service from a computer to confirm if it is unavailable.                                                                                                    |
| Authentication Error 01 Incorrect PIN code. Enter PIN correctly.                                                                                                    | The PIN you entered to access the account is incorrect. The PIN is the four-digit number that was entered when registering the account to the machine. | Enter the correct PIN.                                                                                                    |
| Authentication Error 02 Incorrect or expired ID. Or this temporary ID is already used. Enter correctly or reissue temporary ID. Temporary ID is valid for 24 hours after it is issued. | The temporary ID that was entered is incorrect.                                                                                                    | Enter the correct temporary ID.                                                                                                    |
|                                                                                                    | The temporary ID that was entered has expired. A temporary ID is valid for 24 hours.                                                                   | Apply for Brother Web Connect access again and receive a new temporary ID, and then use the new ID to register the account to the machine. See How to apply for Brother Web Connect access on page 7 and How to register and delete accounts on the machine on page 9. |
| Authentication Error 03 Display name has already been registered. Enter another display name.                                                                                          | The name you entered as the display name has already been registered to another service user.                                                          | Enter a different display name.                                                                                                    |
| Registration Error 02 Max Qty of accounts reached. Try again after deleting unnecessary accounts.                                                                                      | The maximum number of accounts (10) has been reached.                                                                                                  | Delete any unnecessary or unused accounts and try again.                                                                                                    |
| ShortCut Error 02 Account is invalid. Please register account and shortcut again after deleting this shortcut.                                                                         | The shortcut cannot be used because the account was deleted after the shortcut was registered.                                                         | Delete the shortcut, and then register the account and shortcut again.                                                                                                    |

## brother.

Visit us on the World Wide Web http://www.brother.com/

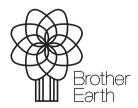

www.brotherearth.com